**Mail EDI "e-Express" (Ver8.4) Mail Handler "Mail Connect" (Ver4.4)**

# **SETUP MANUAL**

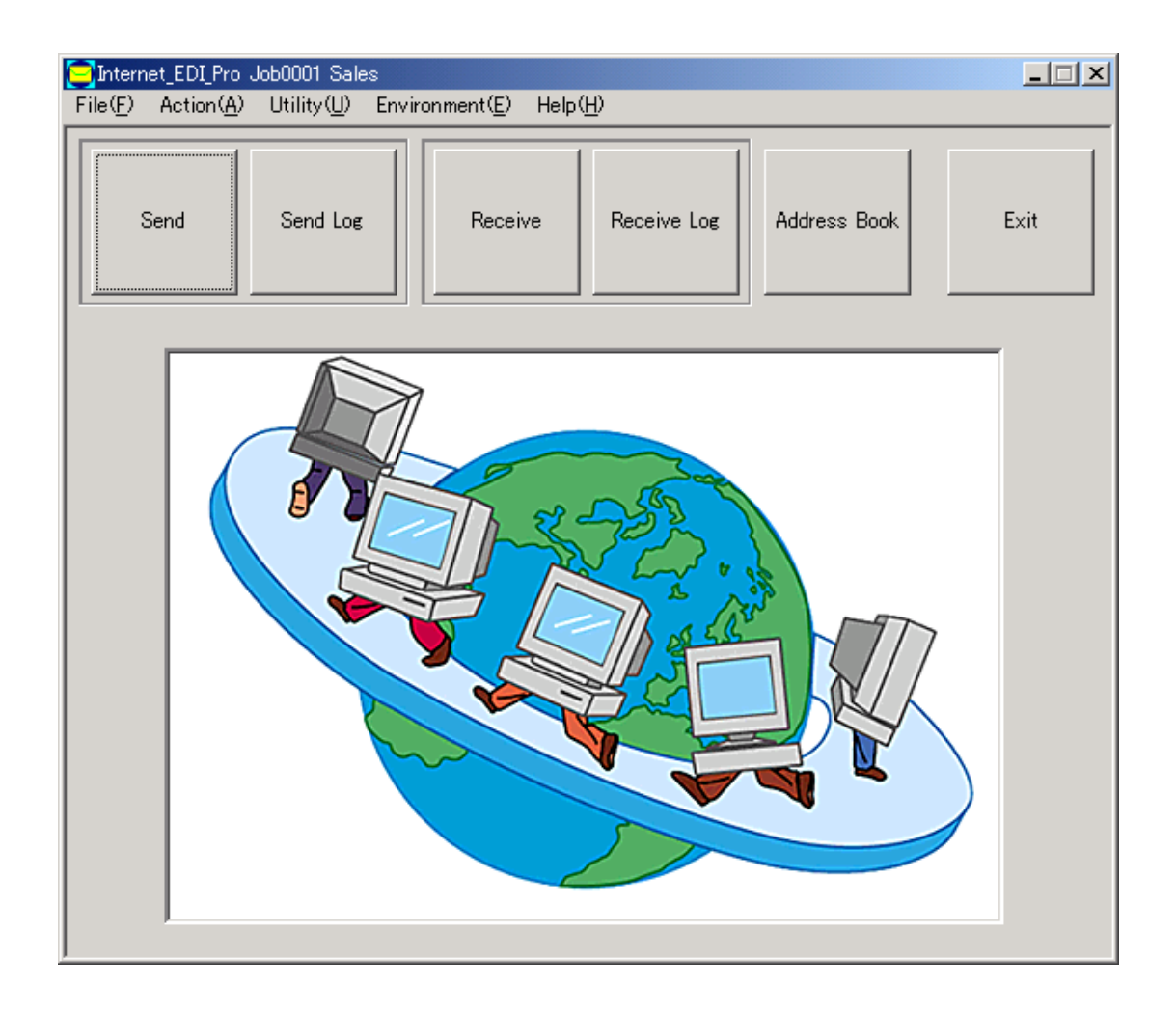

Please install in Administrator mode

**NIHON Software Engineering, Co. Ltd.**

# Contents

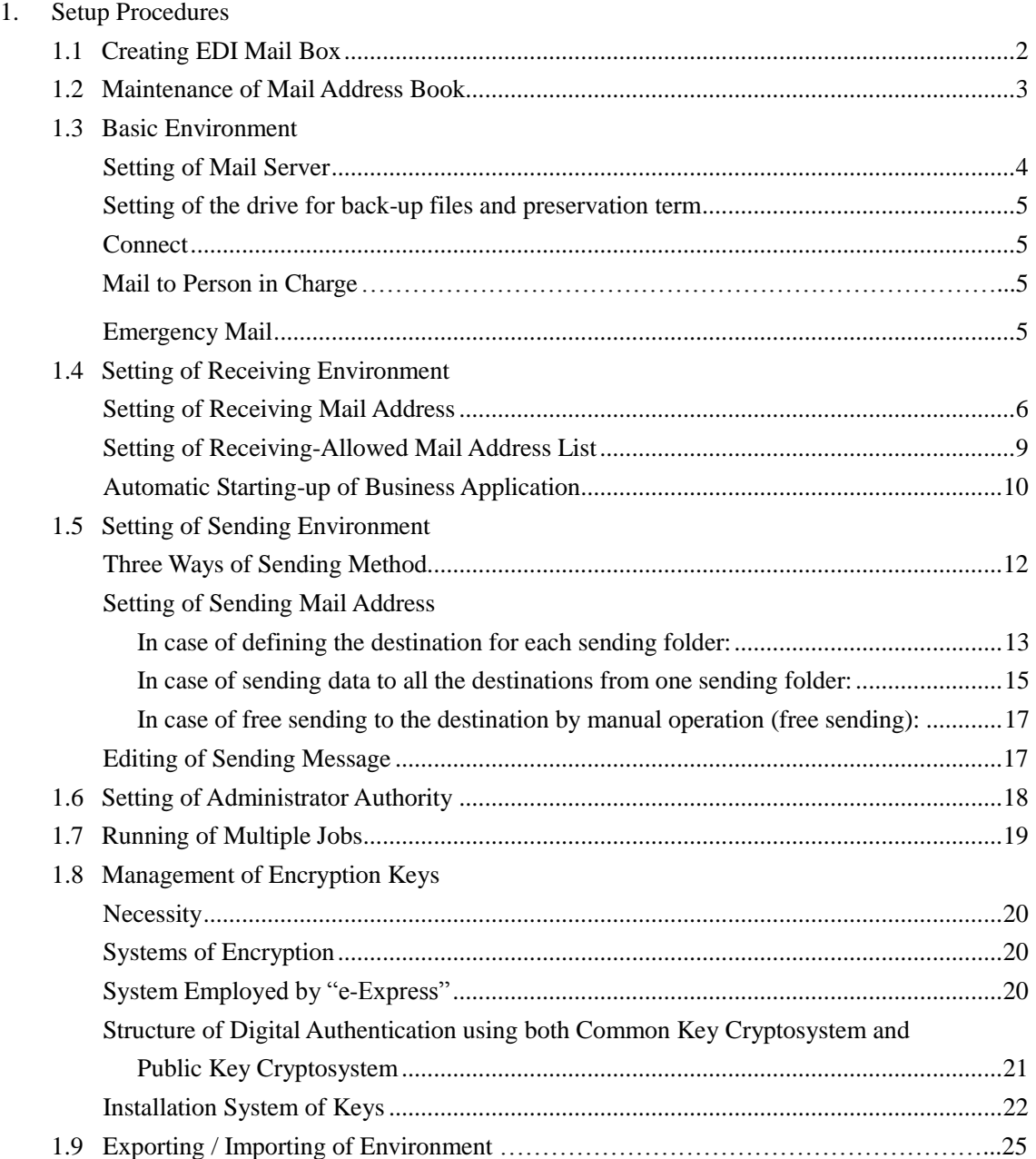

## **1. Setup Procedures**

Please take the following steps for the setup.

### **1.1 Creating EDI Mail Box**

- Create a dedicated mailbox for EDI for information exchange. This address is used exclusively as the mailing address for information exchange.
- Do not disclose your password. Never access it by using an ordinary mailer such as Outlook Express.
- Do not specify the mail address that you are normally using as the EDI mail address. Otherwise, it may erase ordinary mails.

#### **<e-Express>**

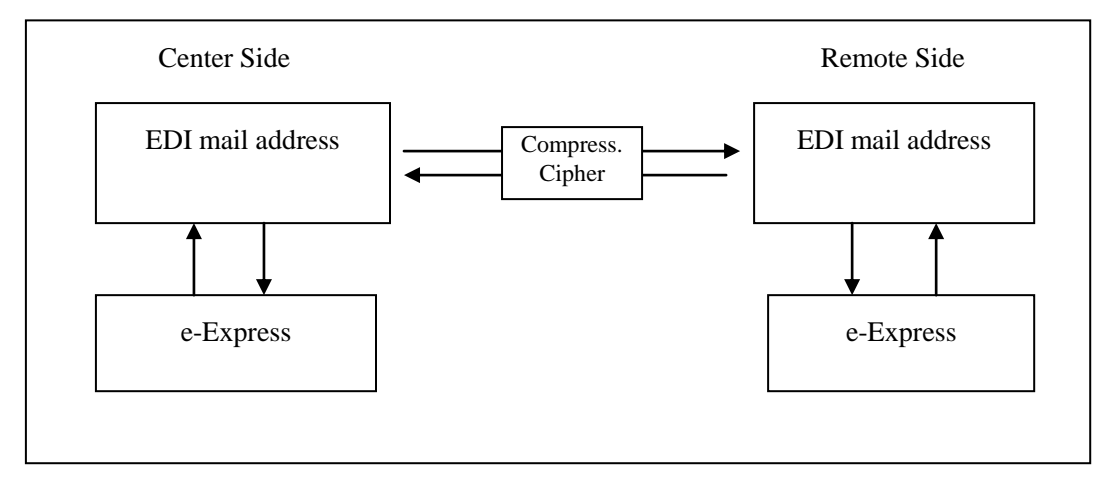

#### **<Mail Connect>**

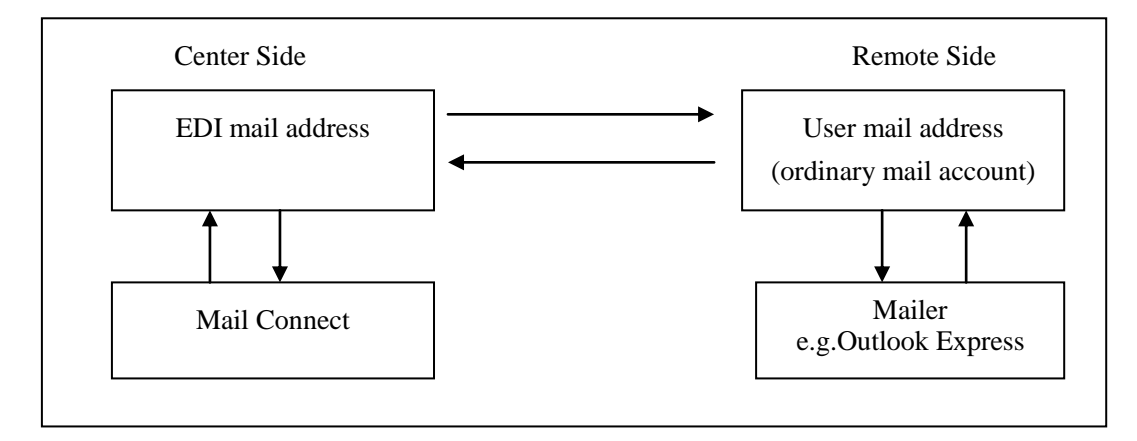

#### **1.2 Maintenance of Mail Address Book**

Click Address Book button.

Register all of mail addresses of remote parties for data exchange.

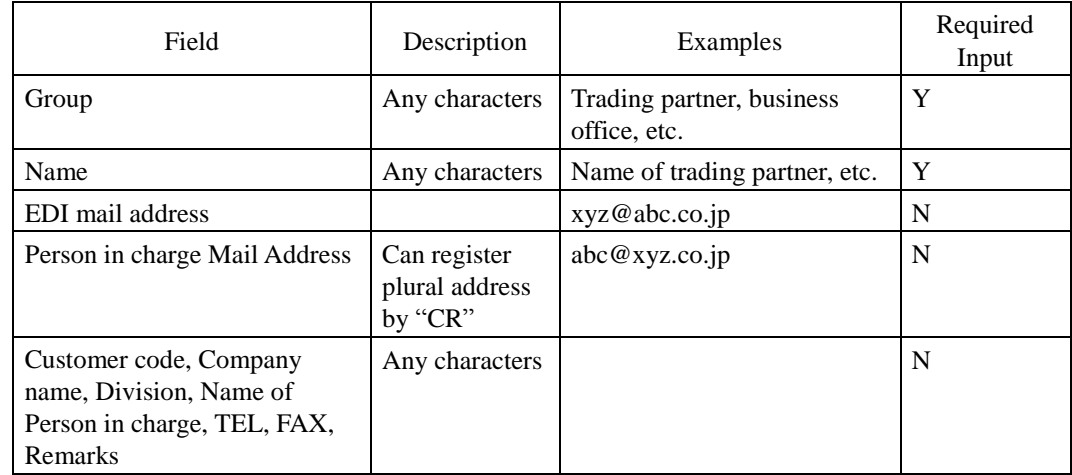

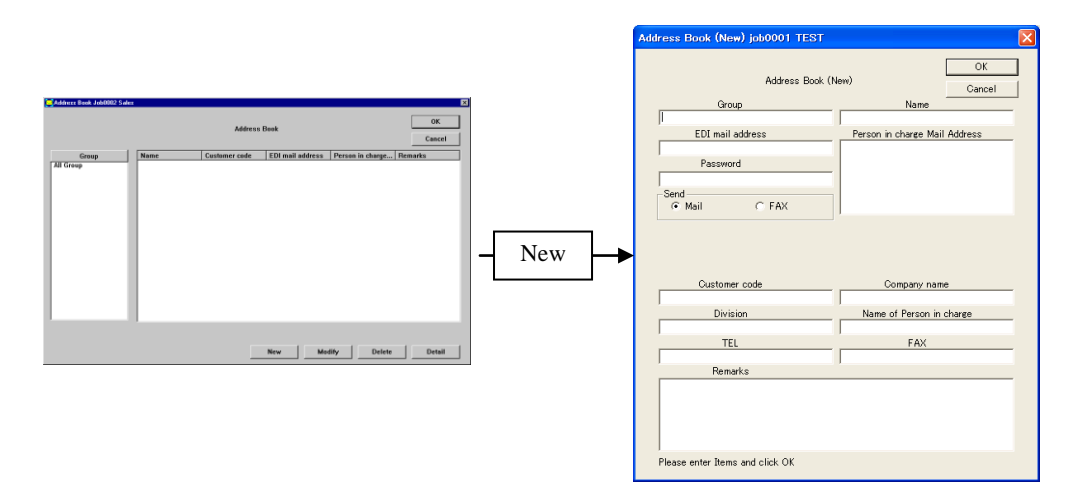

Note 1: Either of EDI mail address field or Customer code field is a required input.

Note 2: The address book can be delivered.

(Delivering the entire address book)

Select Utility and Export Address Book in the menu.

Select Utility and Import Address Book.

(Delivering individual address)

Press Address Book button, select the desired address in the list, and select Export in the menu.

Press Address Book button, and select Import in the menu.

Note 3: For setting of public key and private key, refer to 1.8 Management of Encryption Keys.

#### **1.3 Basic Environment**

Select Environment and Basic Environment in the menu.

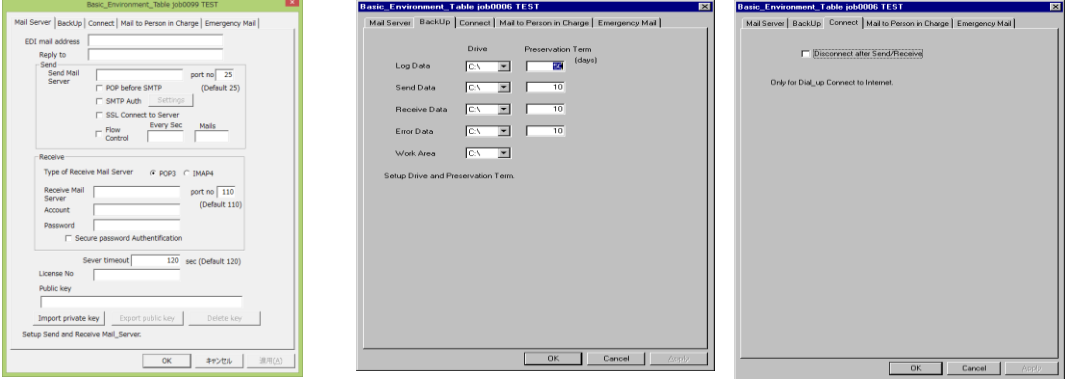

# **<Setting of Mail Server>**

Set the mail servers for sending and receiving.

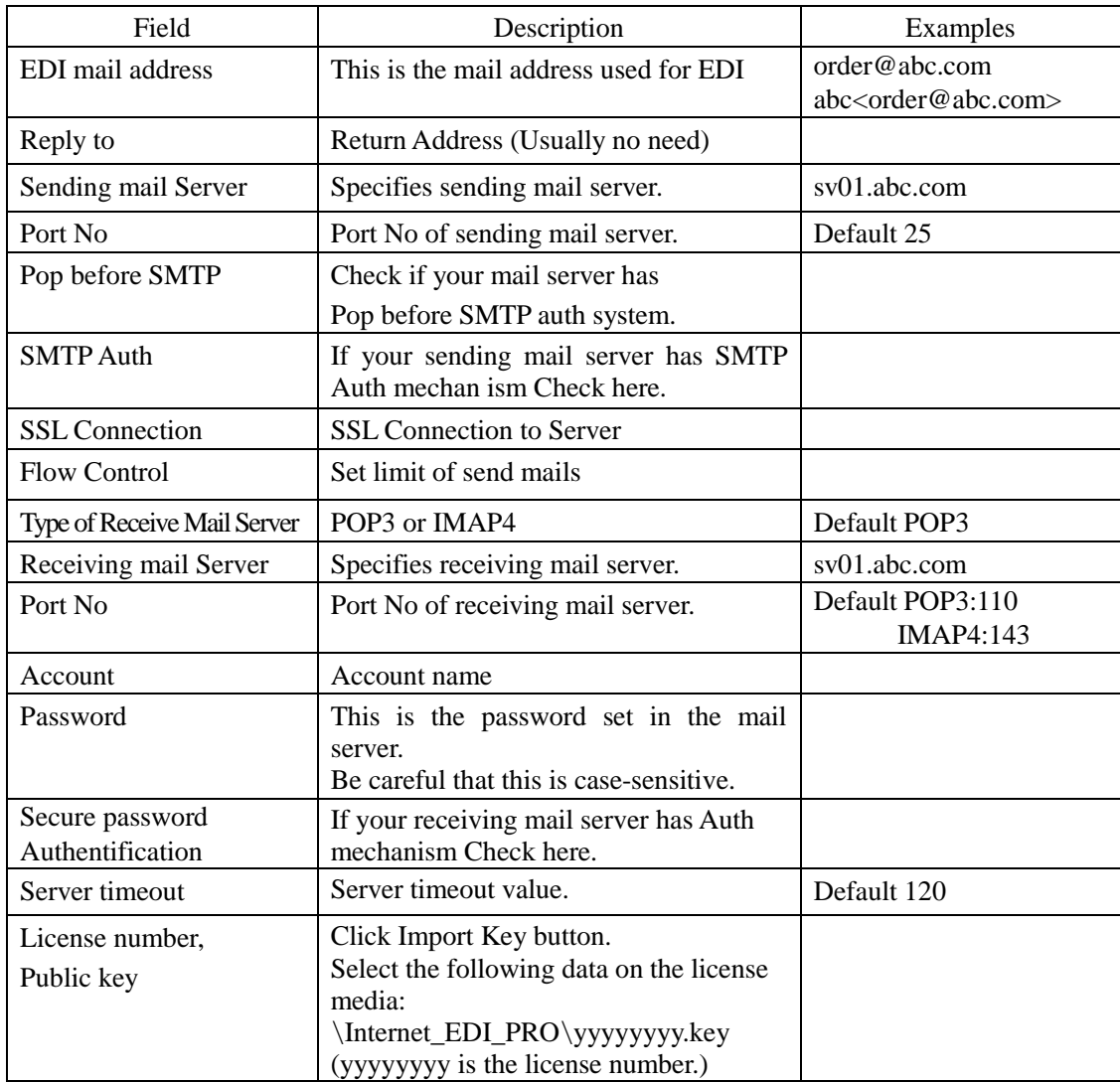

#### **<Setting of the drive for back-up files and preservation term>**

Set the drive for back-up files and preservation term.

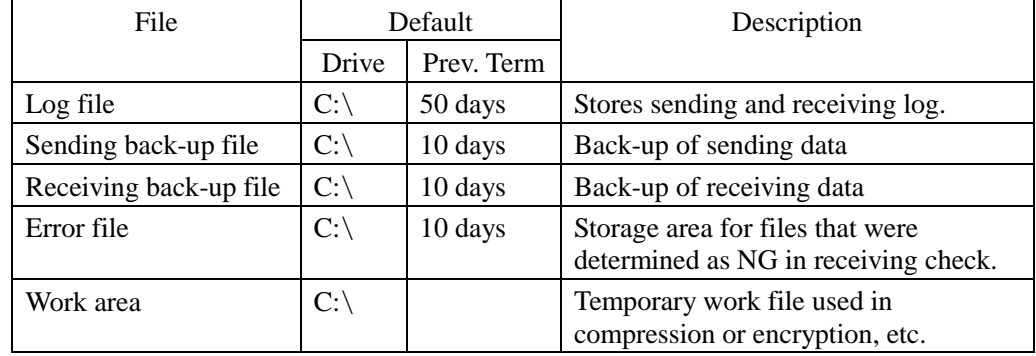

Leave enough capacity in the disk drive for back-up files. Passing the preservation term automatically erases the file.

#### **<Connect>**

Check here if you want to disconnect dial-up connection of Internet after sending and receiving was terminated.

Do not check here if the connection is not dial-up connection (e.g. via LAN, etc.).

#### **<Mail to Person in Charge>**

Set up only when you want to sent to "Person in charge" by using another Mail Server. Usually you need not set this page.

#### **<Emergency Mail>**

If you want to send emergency mail in case of failure, please setup sending environment. Emergency mail will not be sent in manual operation.

If you want to set plural addresses, enter "CR"(Carrage Return) .

#### **1.4Setting of Receiving Environment**

#### **<Setting of Receiving Mail Address>**

Select Environment, Receive Environment, and Set Receive\_Data\_Control\_Table in the menu. Create folders to store received data beforehand.

Assign received data based on some conditions to store in those folders.

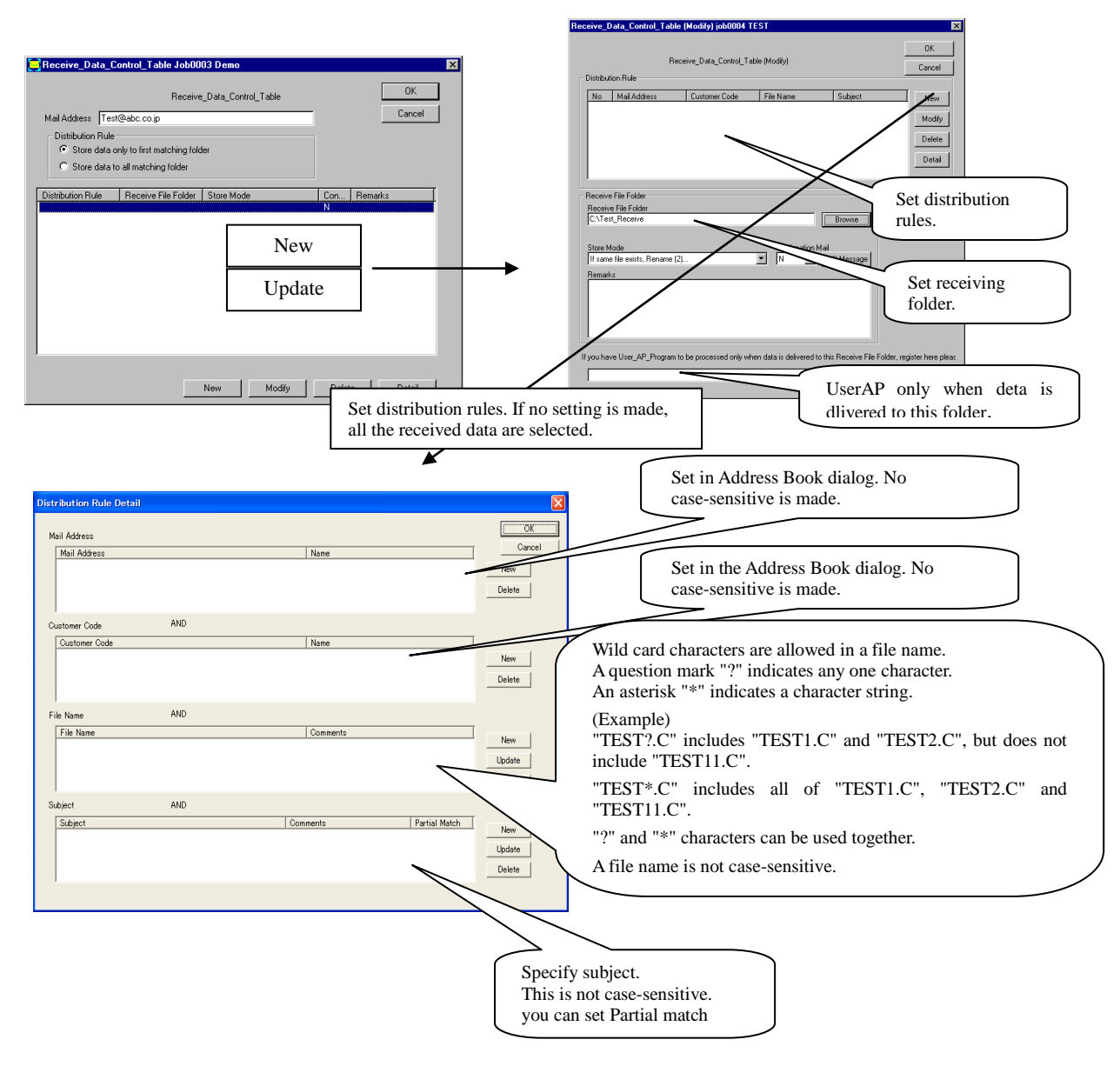

- The conditions for mail address, customer code, file name, and subject are connected by "AND".
- Each condition in mail address, customer code, file name, and subject is connected by "OR".
- Pressing Delete Key deletes the condition.

# *Internet EDI Pro "e-Express"*

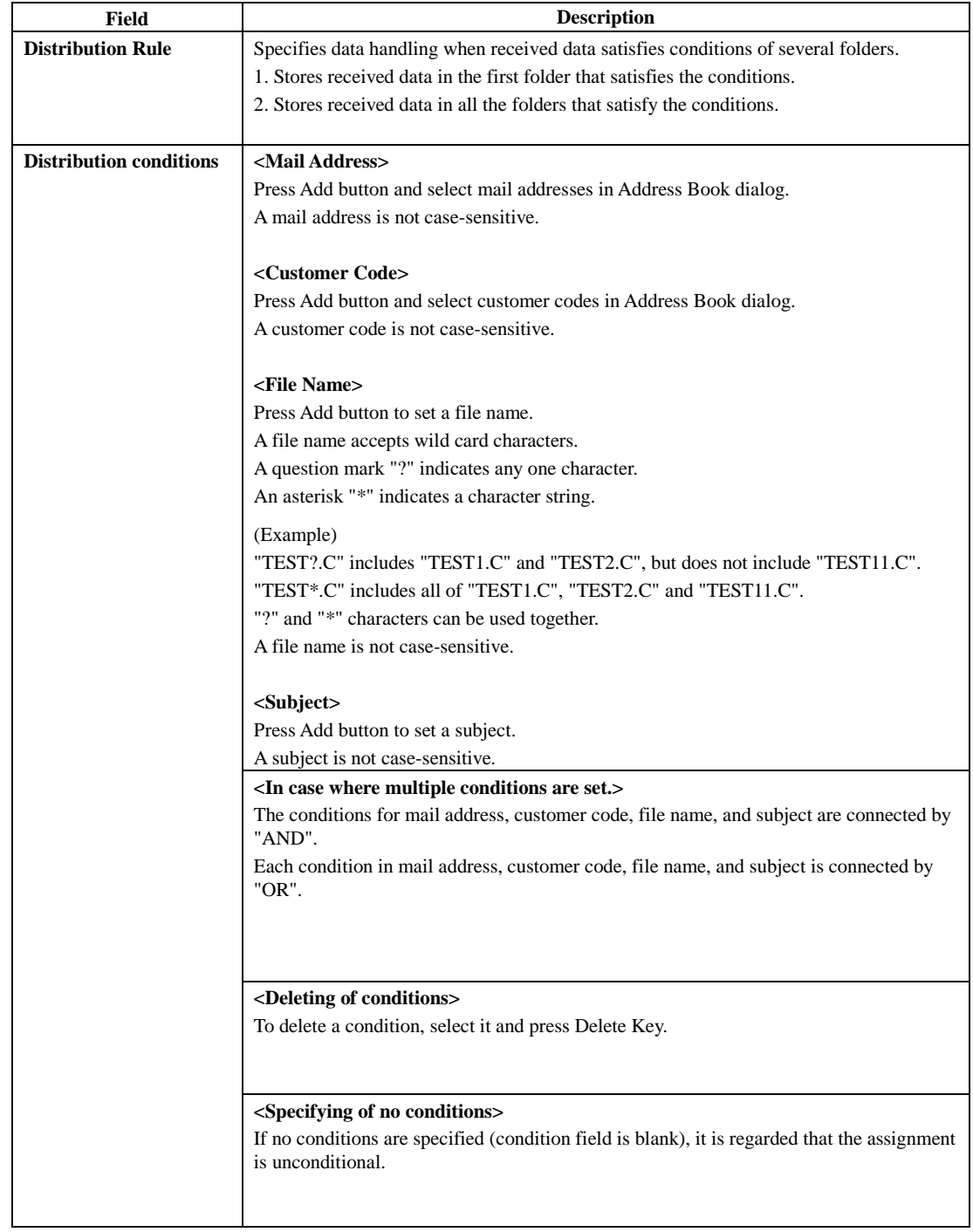

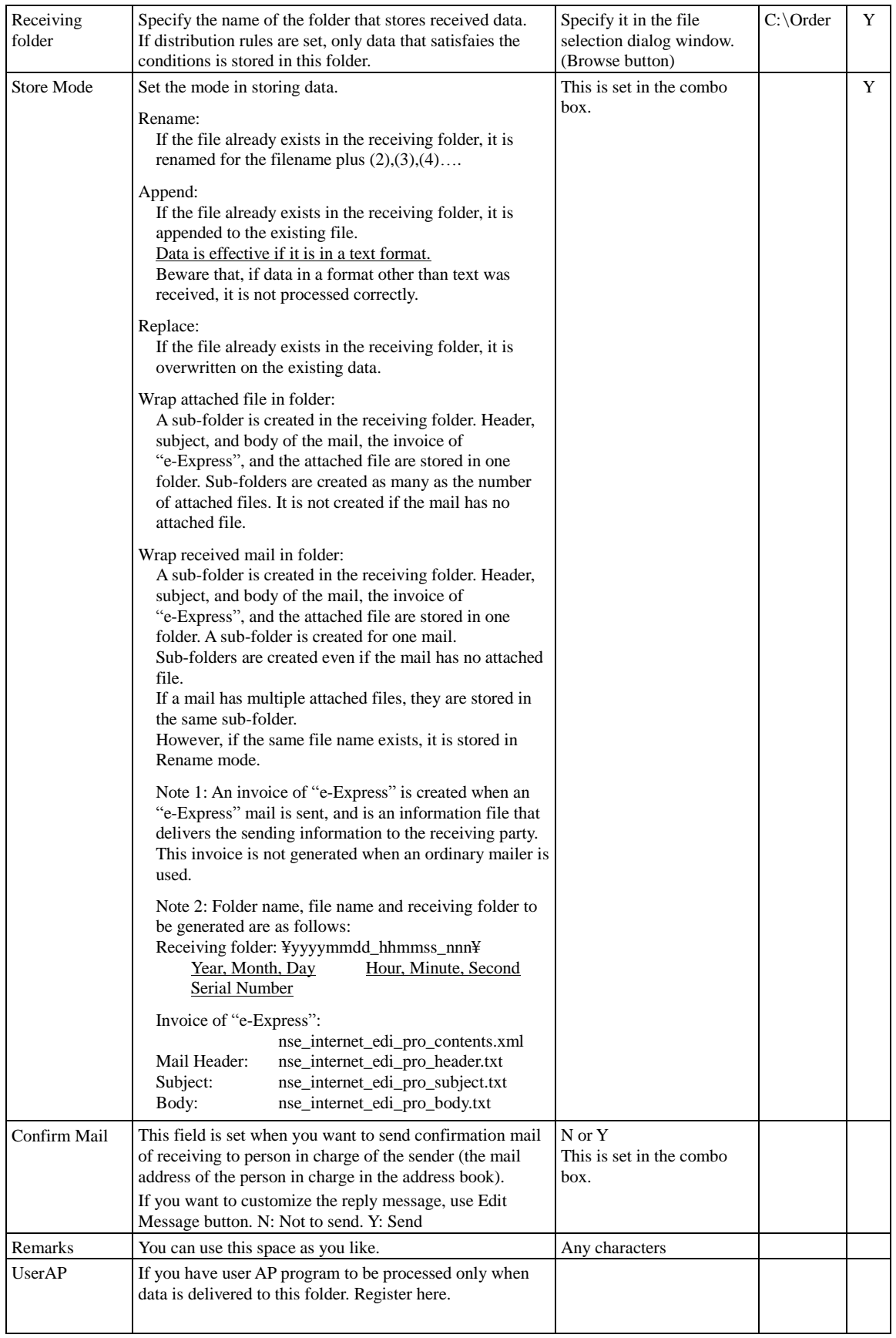

#### **<Setting of Receiving-Allowed Mail Address List>**

Select Environment, Receive Environment, and Permitted Mail Address List in the menu.

In the Permitted Address List window, you can register the mail addresses for which receiving is allowed in order to reject mistaken mails and mischievous mails. Press New button in the address book. Received data from a mail address that is not registered in this list is regarded as a mistake.

This function is not necessary when public keys are exchanged and data is exchanged using encrypted mails because authentication is executed mutually. In this case, check Ignore Permitted Address List box. (Default)

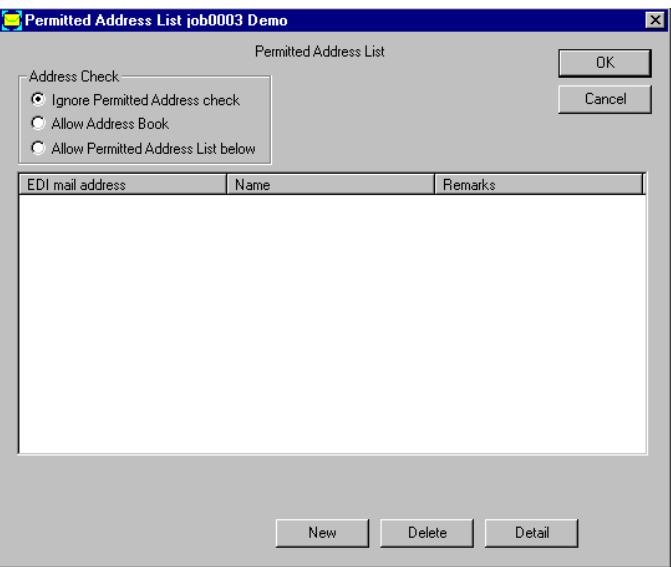

#### **<Automatic Starting-up of Business Application>**

Select Environment, Receive Environment, and Shell Command in the menu.

To automatically start up a business application program after data was received, register the processing command in this window.

The receiving task of "e-Express" will resume after the user application has been terminated.

#### (Example)

C:\User\_AP¥Program1.exe

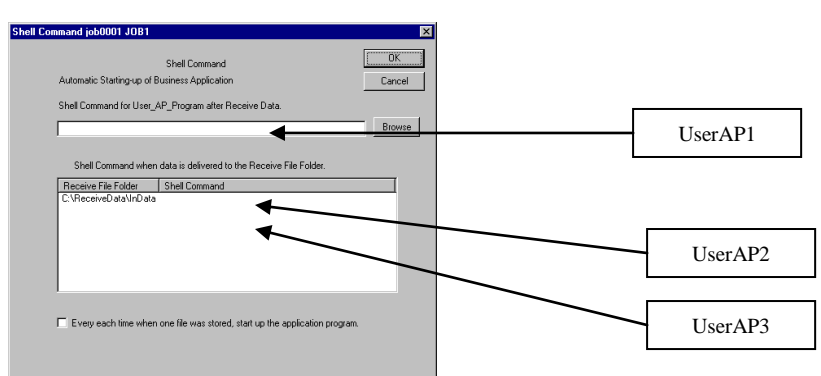

To deliver parameters to the program being started up, type them in by using "|" symbol as the delimiter.

Description after the "|" symbol is regarded as the parameters. Spaces are allowed before and after the "|" symbol.

(Example)

C:\User\_AP\Program1.exe | AAAAA BBBBB

#### **Timing of process (Checkbox of "every each time when one file is ……" is off)**

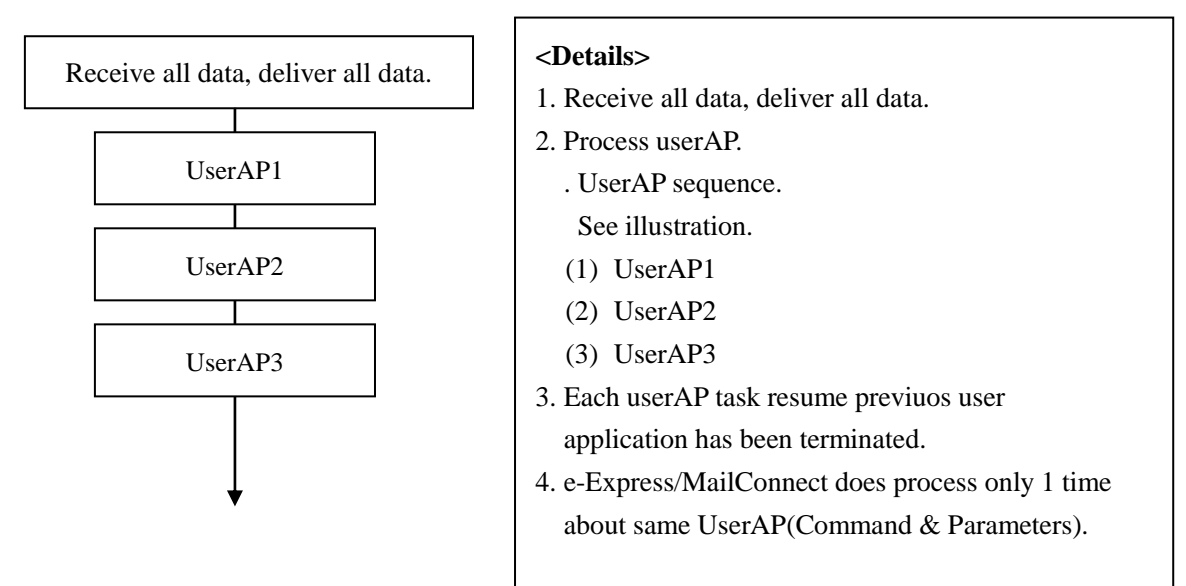

**Timing of process (Checkbox of "every each time when one file is ……" is on)**

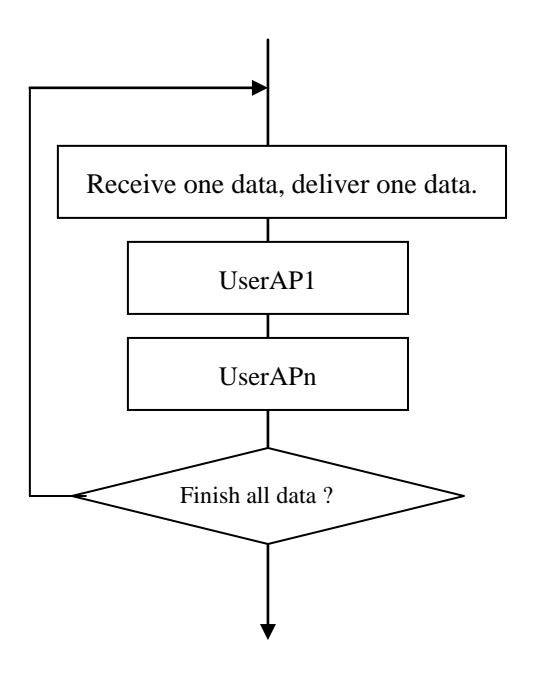

#### **<Details>**

- 1. Receive one data, and deliver the data, and. process userAp
- 2. UserAP sequence.

See illustration.

- (1) UserAP1
- (2) UserAPn (Applicable userAP)
- 3. Each userAP task resume previuos user application has been terminated.
- 4. e-Express/MailConnect repeat these steps until all data are finished

#### **<Comments>**

e-Express/MailConnect retrieve data according to e mail Date-Time time-stump.

In business application fields, sequence process of sending date-time is essential. e.g. cancel slip.

In this case please set "every each time when one file is ……" checkbox on, then UserAP programs are processed according to sending Date-Time.

#### **1.5 Setting of Sending Environment**

#### **<Three Ways of Sending Method>**

There are three ways of sending.

#### **(1) Defining destination for each sending folder:**

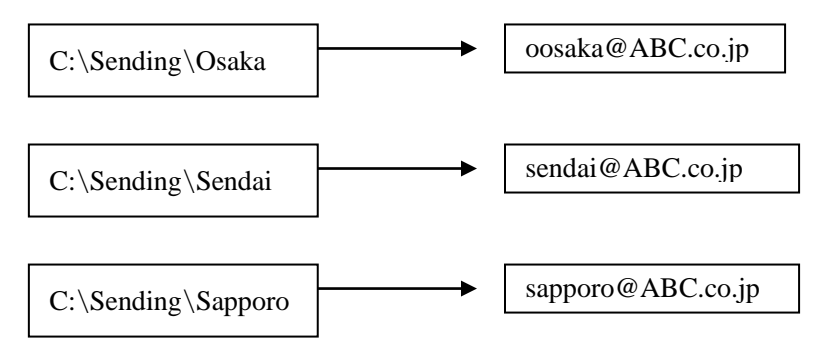

All the files in the sending folder are sent to the destination.

This method requires the same number of folders as the number of destinations.

#### **(2) Sending to all the destinations from one sending folder:**

The destination is specified by the file name.

The letters from the top of the file name to the first underscore (\_) are regarded as the customer code.

(Example) An order sheet for customer code AB0001

AB0001\_chuumon\_00120465.dat

The EDI mail address of the destination is retrieved from the customer codes registered in the address book and is used for sending.

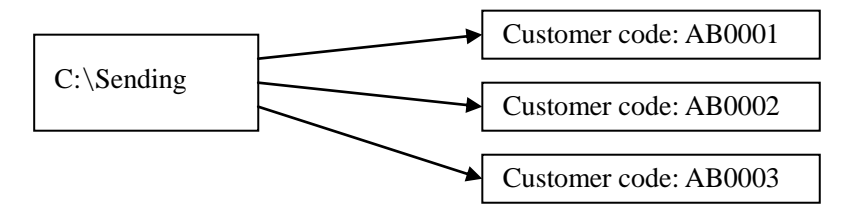

#### **(3) Free sending to the destination by manual operation (Free sending):**

Select the sending file and the destination manually.

The sending file is specified in the file selection dialog window. The destination for sending is specified in the Address Book dialog window.

Setting of the sending folder is not required.

Note 1: It is possible to combine any of the above three ways.

#### **<Setting of Sending Mail Address>**

#### **(1)In case of defining the destination for each sending folder:**

Select Environment, Send Environment, and Send\_Data\_Control\_Table in the menu. Create a folder for each sending destination.

(This defines the folder and its destination.)

Data in this folder is sent to the registered destination.

(Example) Sending Folder Receiver EDI Mail Address

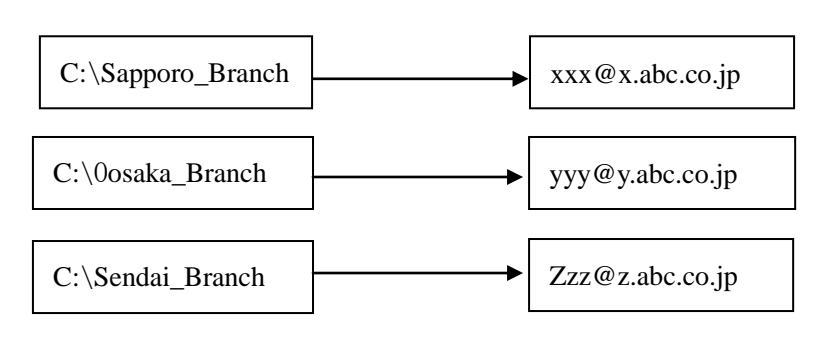

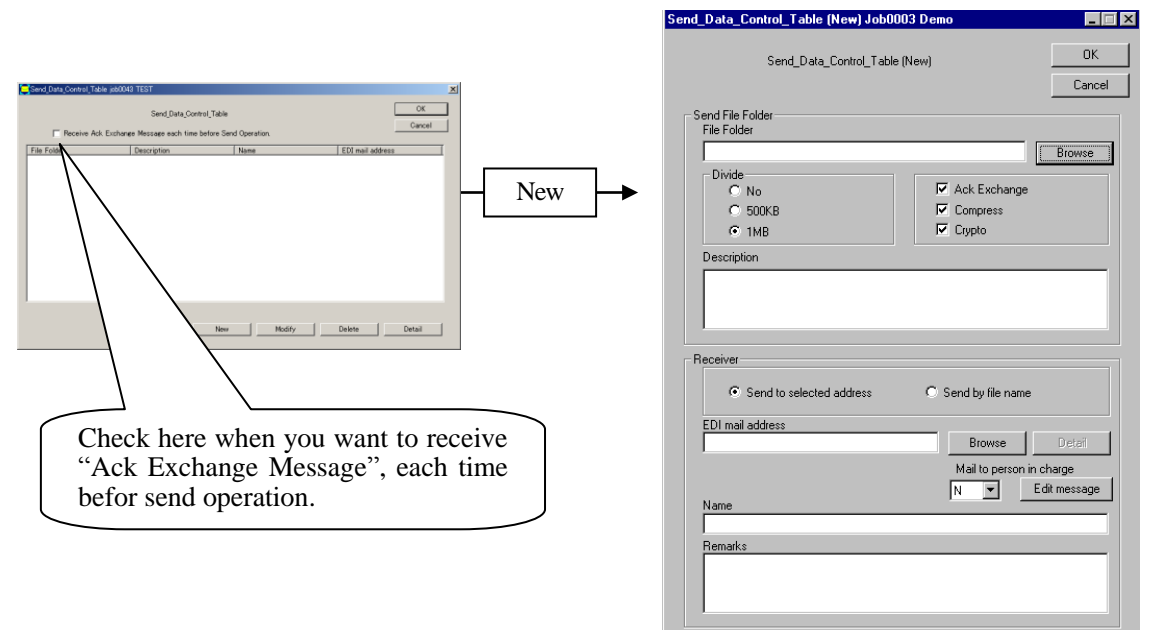

Setup data and push OK button.

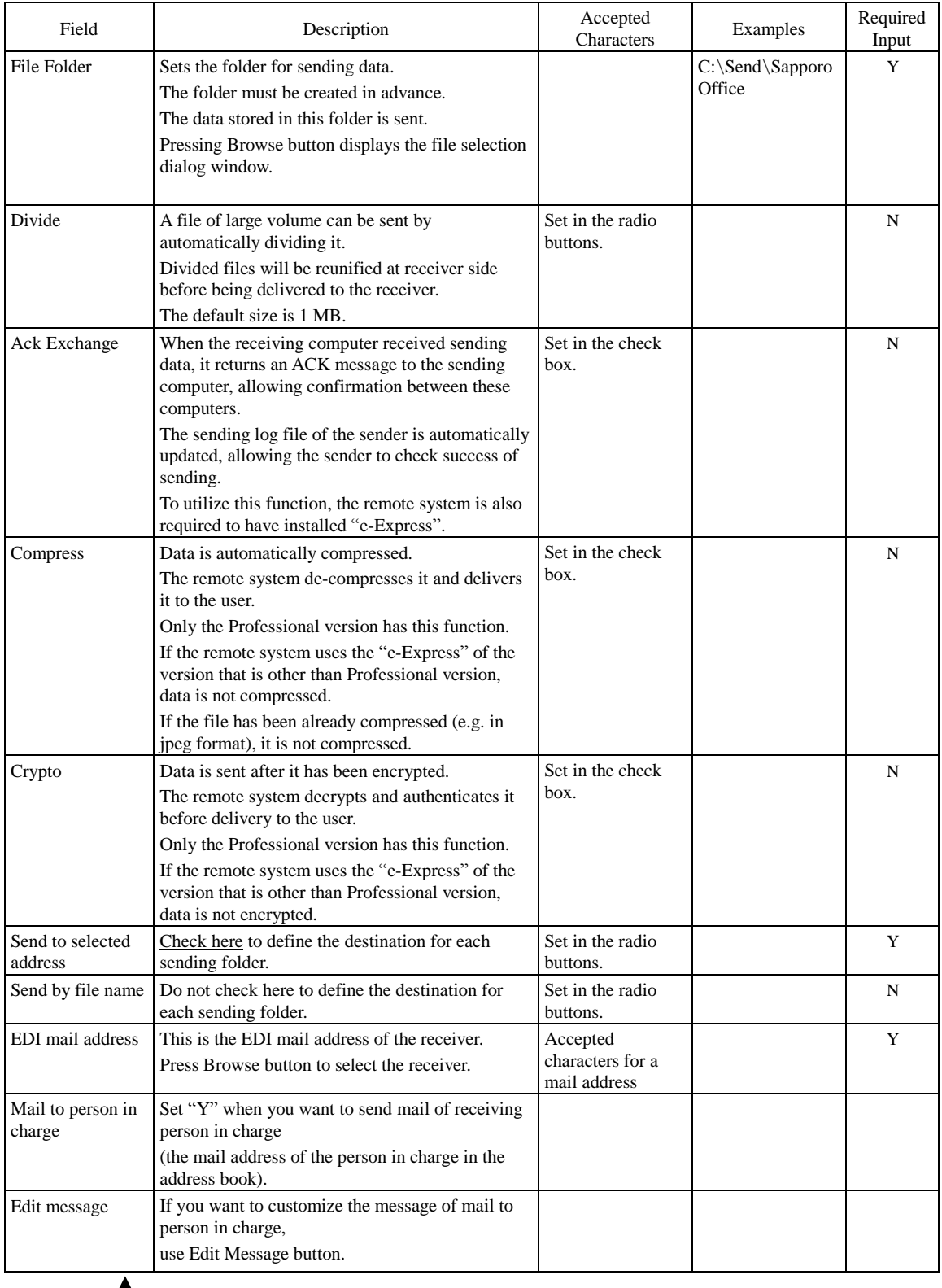

For the above fields, see the screen copy in the previous page.

**(2)In case of sending data to all the destinations from one sending folder:**

Select Environment, Send Environment, and Send\_Data\_Control\_Table in the menu. Create a sending folder.

Data in this folder is sent to the destination according to file name. For detaills see operation manual.

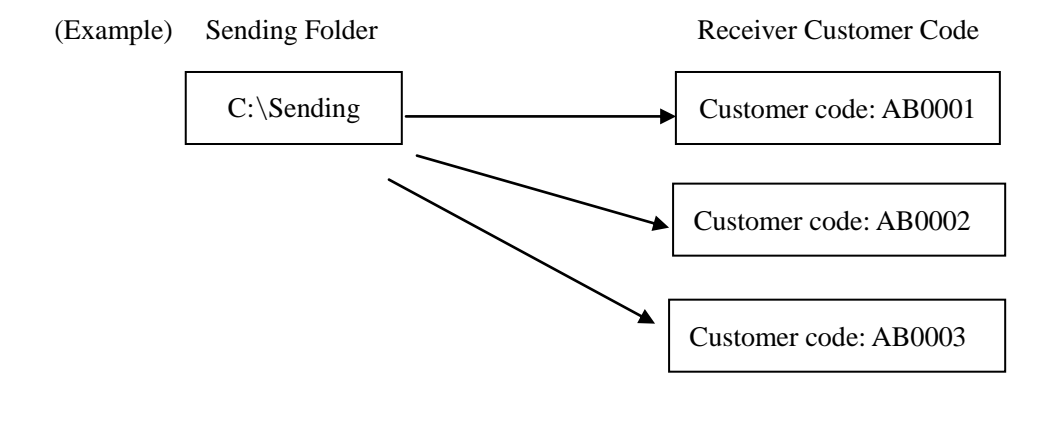

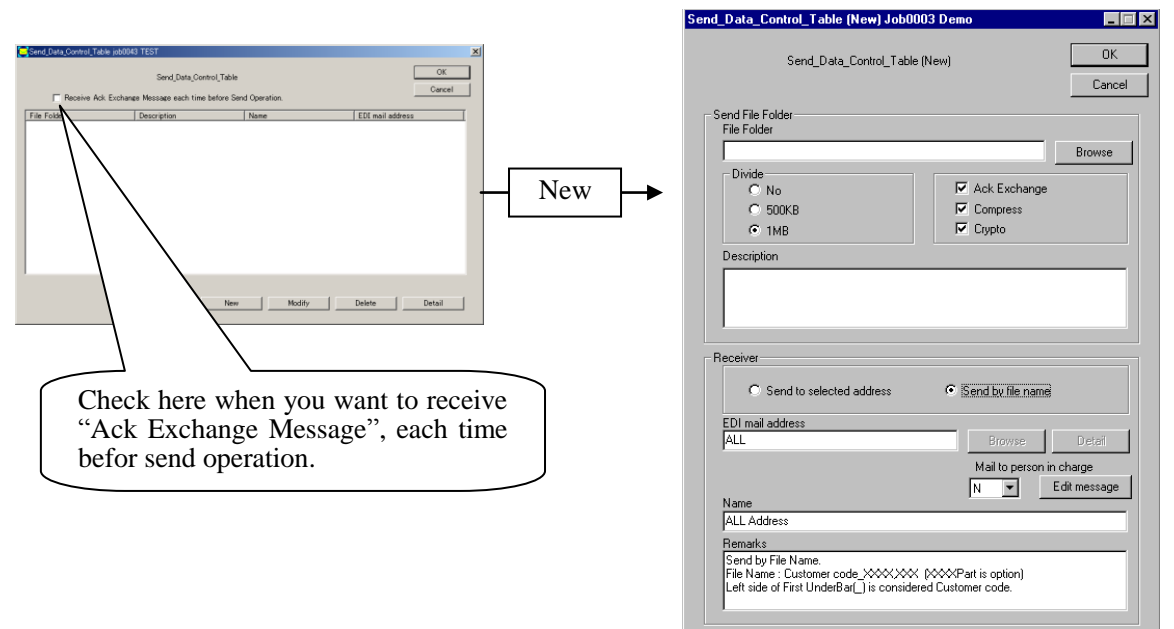

Setup data and push OK button

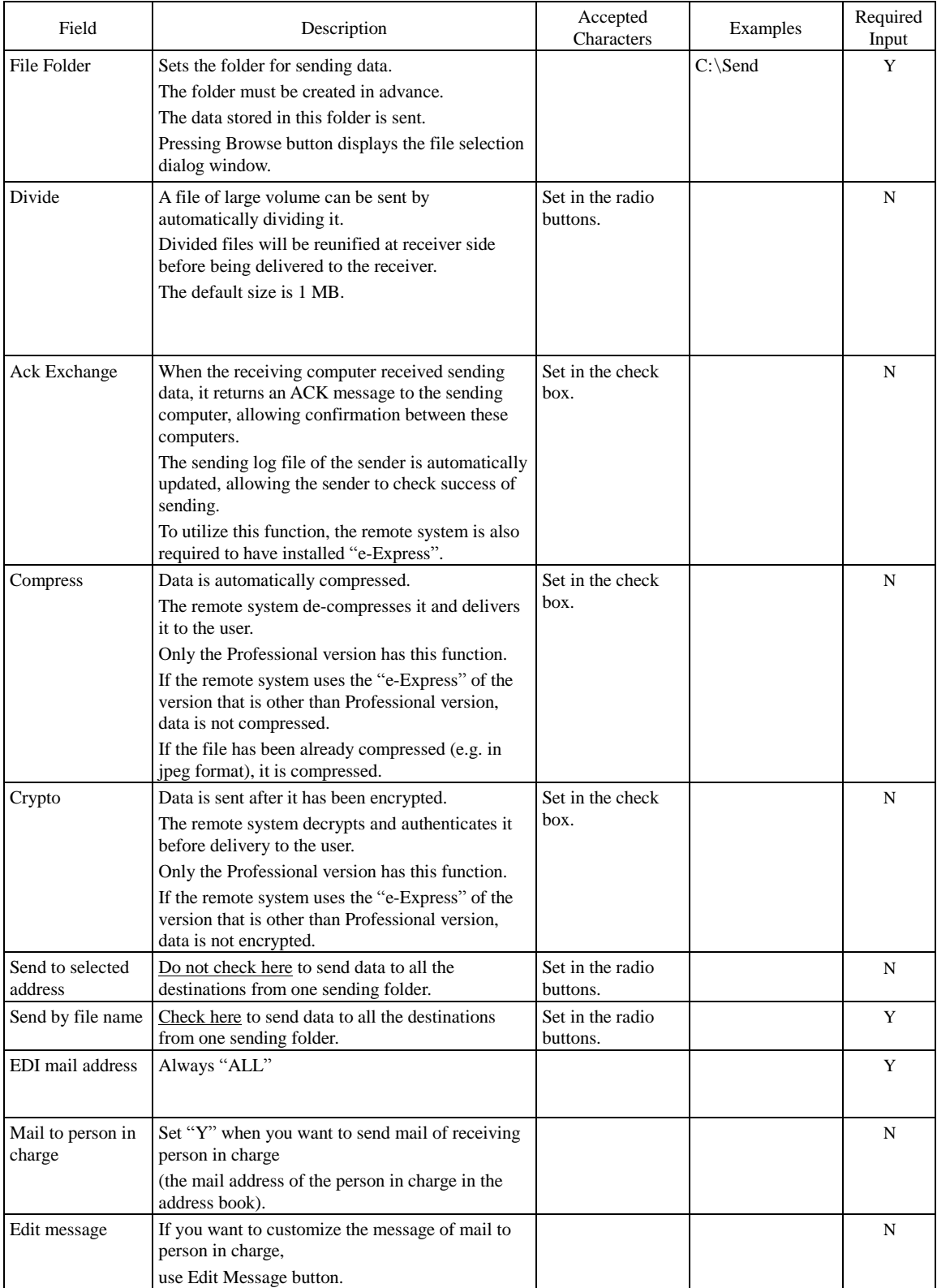

**(3)In case of free sending to the destination by manual operation (free sending):** It is not required to set the Send\_Data\_Control\_Table.

#### **<Editing of Sending Message>**

Select Environment, Send Environment, and Edit Send Message in the menu. Users can freely edit a sending message (subject and body of the message).

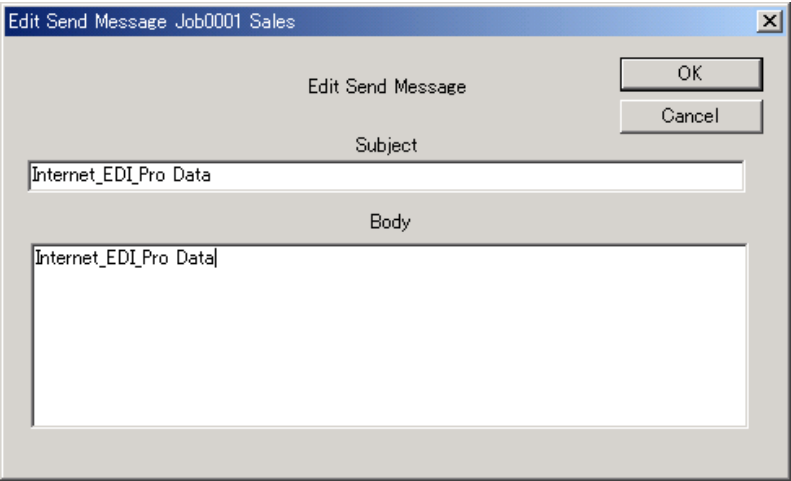

#### **1.6 Setting of Administrator Authority**

Select Environment and Administrator Authority in the menu.

The administrator authority can be set in the following fields:

Environment setting

Sending process

Receiving data process

Updating of address book

Check the fields that require the administrator authority and type in the user ID and password.

To delete the administrator authority, make the user ID blank.

Without the password, it is unable to continue the operation of "e-Express."

Please be careful of handling the password.

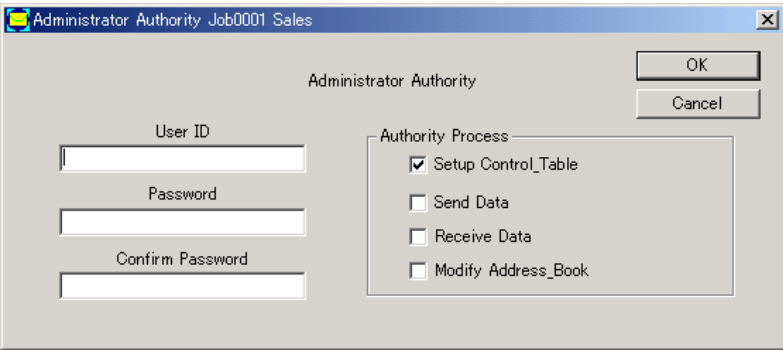

### **1.7 Running of Multiple Jobs**

With "e-Express", it is possible to set the environment for multiple jobs in one PC. This allows simultaneous running of multiple jobs.

Select File, JOB, and Add-Modify-Delete in the menu.

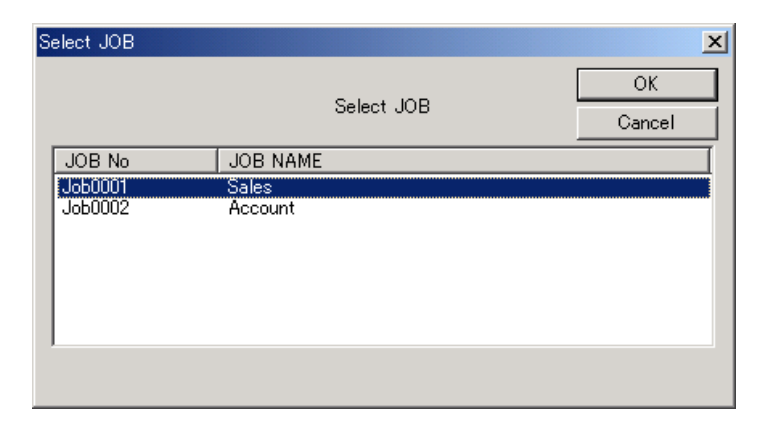

In the above screen, you can execute Add, Modify, and Delete jobs. Each environment is independent.

The address book can be imported and exported to each other.

The operation is completely independent.

### **1.8 Management of Encryption Keys (only e-Express)**

#### **<Necessity>**

For data exchange using Internet, the important point is to consider how we make sure the security.

In electronic trading, the following conditions must be satisfied:

- Protecting data from wiretapping. (Encryption)
- Preventing falsification. (Digital signature)
- Preventing impersonation. (Principal authentication)
- Not allowing denial. (Principal authentication)

### **<Systems of Encryption>**

In general, there are common key cryptosystem and public key cryptosystem as encryption systems.

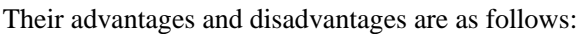

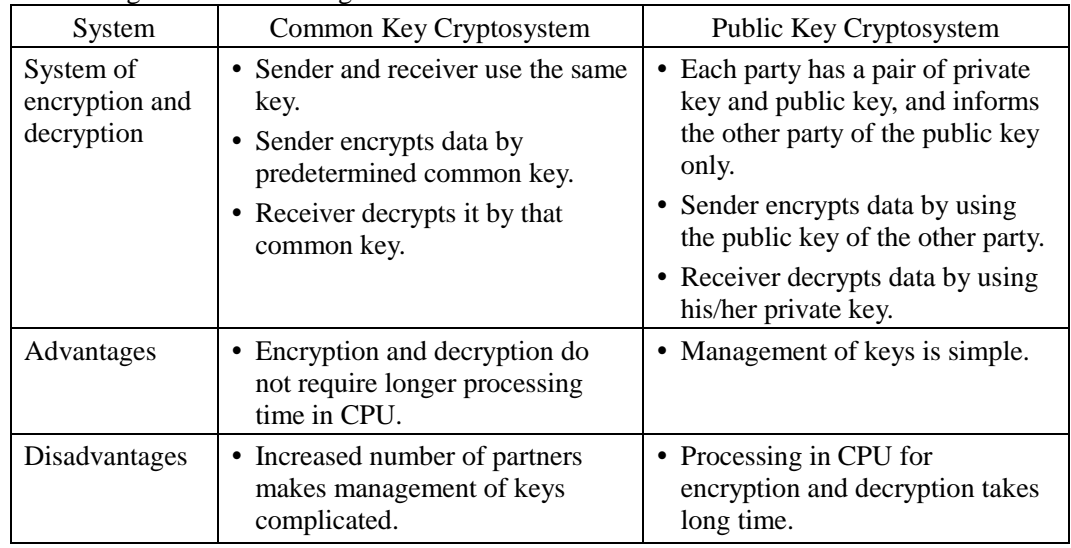

#### **<System Employed by "e-Express">**

Common key cryptosystem and public key cryptosystem have their own advantages and disadvantages.

Currently, most of the tools employ the Hybrid system which utilize the advantages of both systems and supplement the disadvantages. "E-Express" employs the S/MIME system that is currently the standard for encryption of mails.

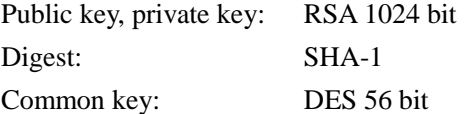

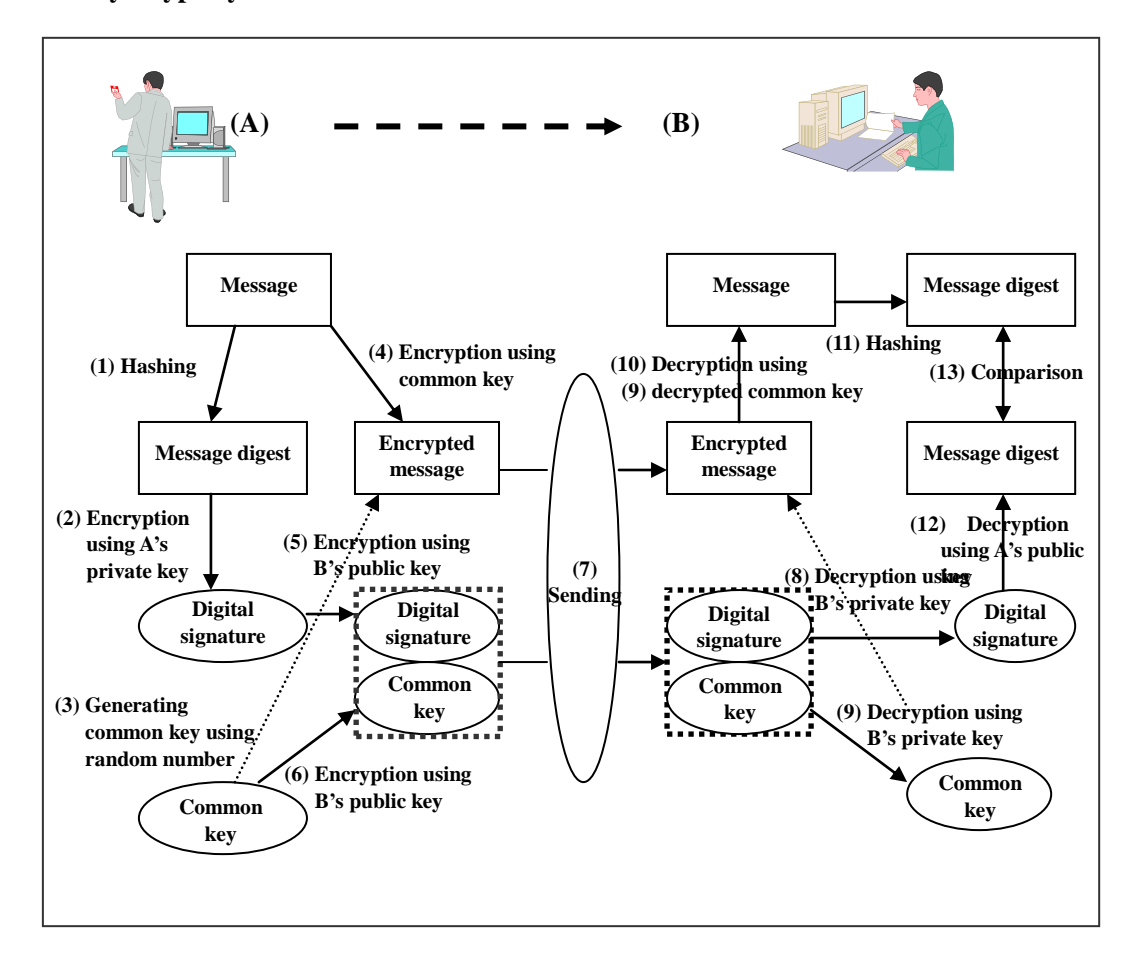

**<Structure of Digital Authentication using both Common Key Cryptosystem and Public Key Cryptosystem>**

Note:

Hashing: This is irreversible conversion in which data of any length is converted to fixed length.

#### **<Installation System of Keys>**

#### (1) Outline Diagram

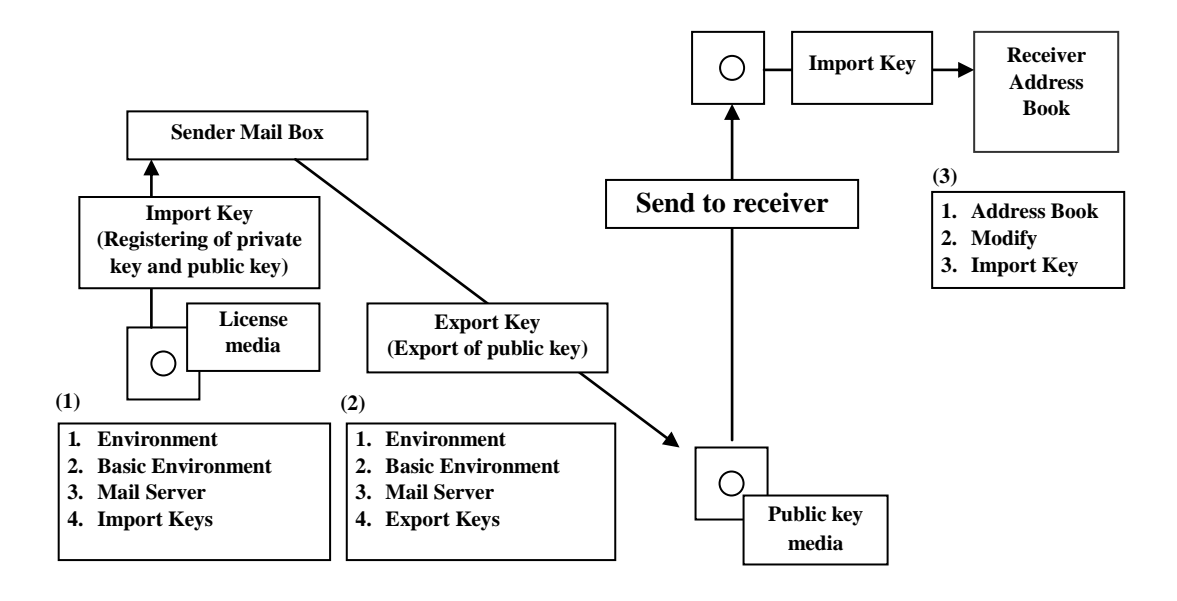

(2) Installation Procedures (Exchange Public Key)

Steps 1: Registration of License (private key and public key)

Select Environment, Basiv Environment, Mail Server

Press Import Key button.

This imports the keys from the license media.

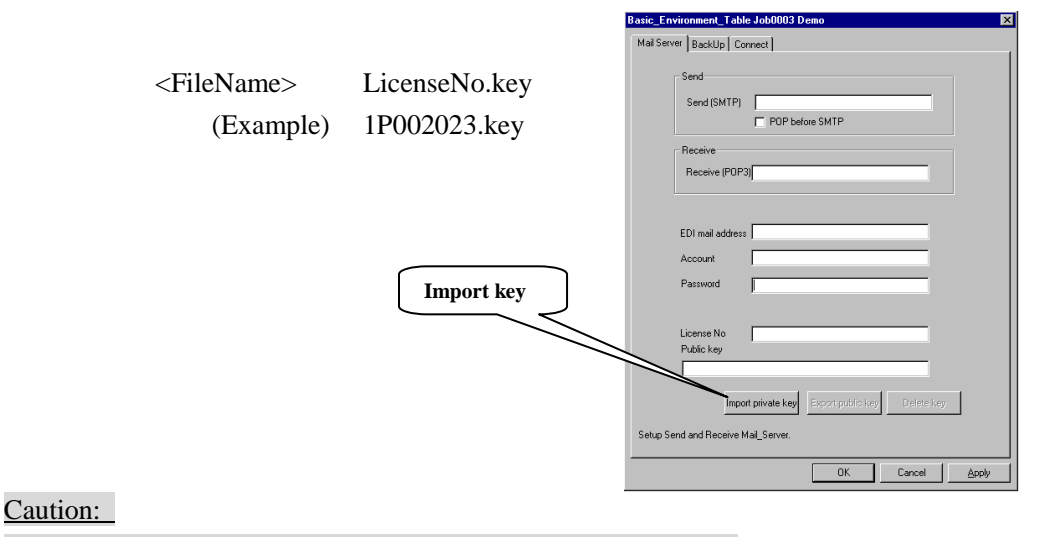

Carefully keep the license media since it contains the private key.

Step 2: Exporting of Public Key

Select Environment, Basiv Environment, Mail Server

Press Export Key button.

This exports the public key. Deliver this media disk to the receiver. The receiver imports the public key in the address book.

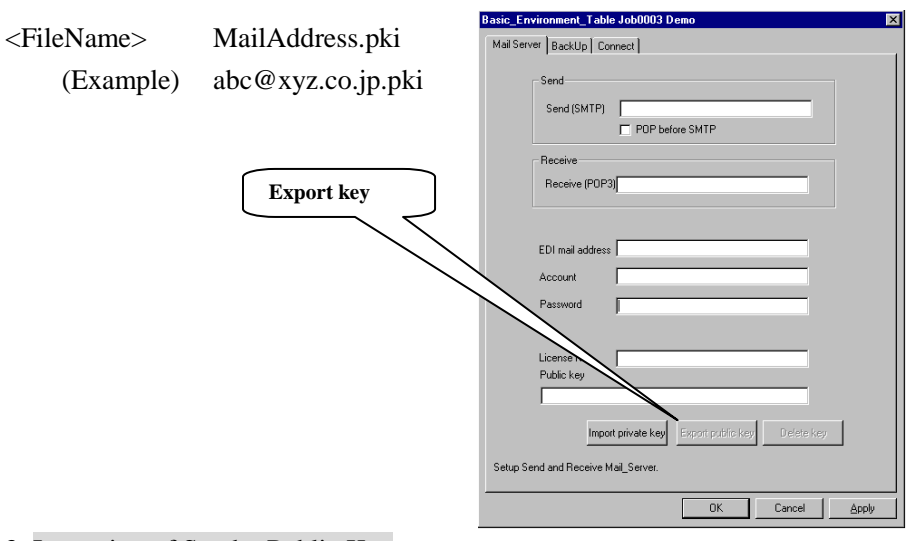

#### Step 3: Importing of Sender Public Key

Select Address Book and Modify in the menu. Press Import Key button. This imports the public key of the sender from the media.

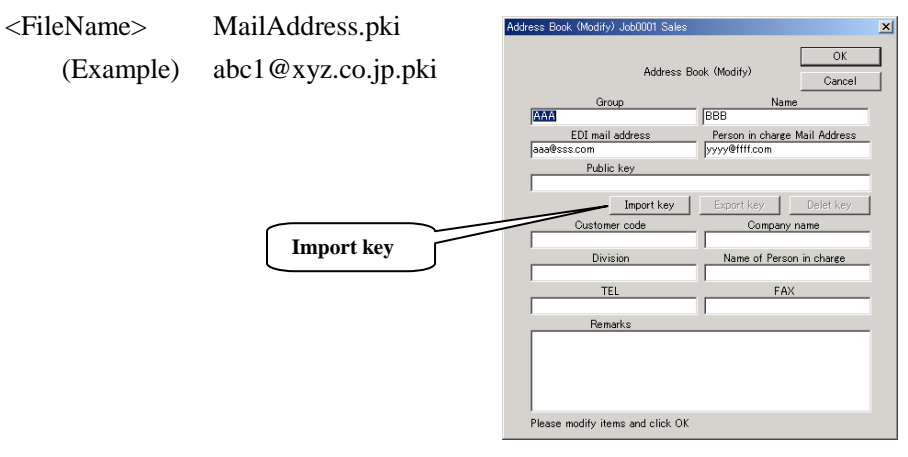

- (3) Installation Procedures (Delivering the Address Book) This requires the license media from all the receivers. (This method is effective when you manage the keys intensively.)
	- Step 1: Registration of Public Key in Address Book of All Receivers Select Address Book, Modify, and Import Key in the menu. This imports the keys from the license media.

Register the keys in all the address books.

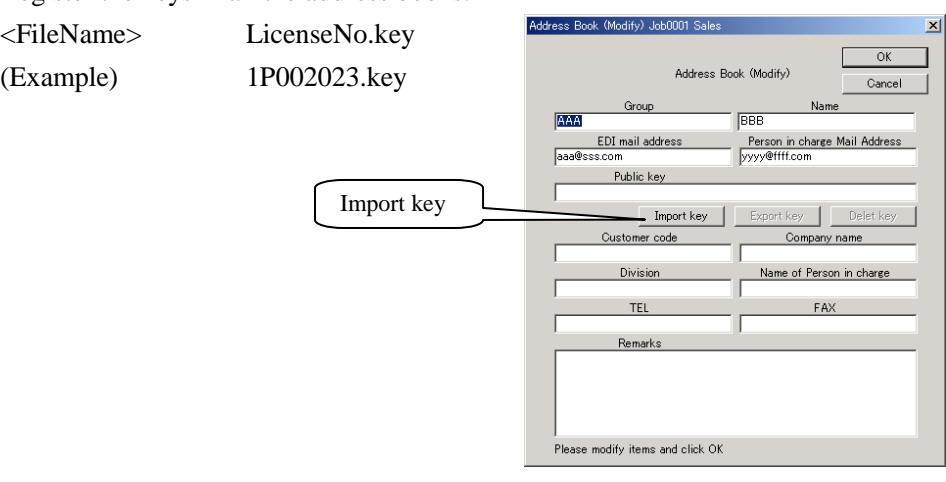

- Step 2: Exporting of Address Book Select Utility and Export address book in the menu.
- Step 3: Delivery to All the Receivers Deliver the address book and the license media to all the receivers.

(Caution) This is the method to manage intensively the keys of all the receivers. There is a case where this method is inappropriate due to the security reason. 1.9 Exporting / Importing of Environment

It is possible to export and import the environment you have set.

<Exporting of Environment> Select Utility and Export Environment in the menu. This exports the entire environment you have set. The data to be exported are as follows: Basic setting Receiving environment setting

Sending environment setting Administrator's authority setting

Address book

<Importing of Environment>

Select Utility and Import Environment in the menu.

This imports the environment from the exported file.

All the files that are currently existing will be erased and overwritten.

The data to be imported are as follows:

Basic setting Receiving environment setting Sending environment setting Administrator's authority setting Address book

Note: If the environment is imported, the Send\_ID will be reset and numbered newly at the time when a mail is sent next time.